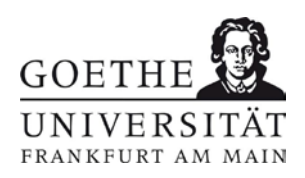

# **Handbuch Urlaubserfassung**

Der folgende Leitfaden, soll Ihnen eine erste Information für die Eingabe der Urlaubstage im System verdeutlichen

# Inhalt

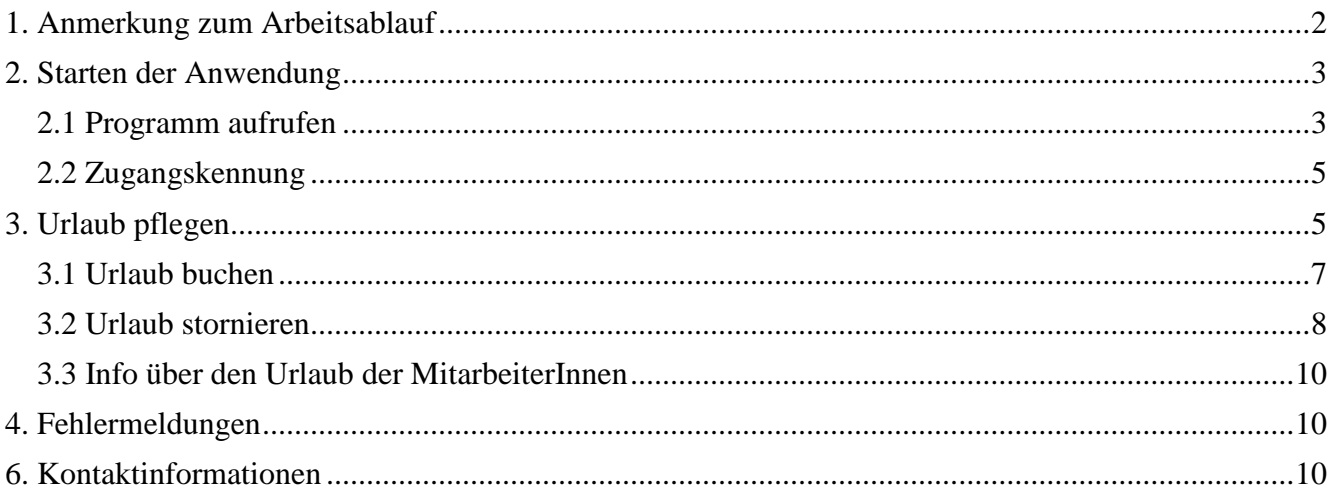

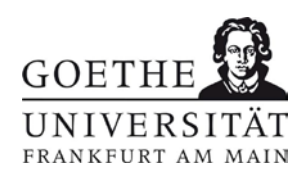

# <span id="page-1-0"></span>1. Anmerkung zum Arbeitsablauf

Die Universität Frankfurt führt eine dezentrale Urlaubsverwaltung, was bedeutet, dass die Fachbereiche unter Einhaltung der geltenden Vorschriften selbständig die Urlaubsregelung durchführen.

Folgende Vorschriften sind dabei heranzuführen und zu beachten:

- $\bullet$  § 26 TV-GU
- Urlaubsverordnung für die Beamten

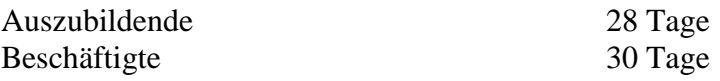

Beschäftigte, die am 01.03.2010 in den TV-G-U übergeleitet wurden und bis einschließlich 28.02.1970 geboren sind, erhalten ab dem 50. Lebensjahr einen Besitzstand in Höhe von 33 Tagen Erholungsurlaub.

Für eine korrekte Urlaubsanzeige ist es weiterhin wichtig, dass die **Anwesenheitstage** der Mitarbeiter/Innen im System hinterlegt sind. Bei Vollbeschäftigten wird von einer 5-Tage Woche ausgegangen, Teilzeitbeschäftigte arbeiten dagegen sehr häufig nur an 4 oder weniger Tagen pro Woche. Hier ist es zwingend erforderlich, dass dem zuständigen Personalsachbearbeiter jede Änderungen der Arbeitszeit sofort mitgeteilt wird, damit für die korrekte Urlaubsanzeige den Mitarbeiter/Innen auch nur die Tage als Urlaub abgebucht werden, an denen die Mitarbeiter/Innen normalerweise anwesend wären. (Bsp. Mitarbeiterin A arbeitet halbtags an 3 Tagen die Woche – Sie teilen Ihrem Personalsachbearbeiter bitte mit, an welchen Tagen die Mitarbeiterin A im 14-Tage Rhythmus arbeitet -> 1. Woche Mo Di Mi und in der 2. Woche Mi Do Fr )

Melden Sie der Personalabteilung bitte immer alle Unstimmigkeiten in der Aufstellung des Gesamt-Urlaubsanspruchs, da aufgrund von Zusatzurlaub durch Schwerbehinderung oder Erwerbsminderung, Schichtzulagen etc. Fehler auftreten können.

Urlaubsjahr = Kalenderjahr. Der Urlaubsanspruch besteht vom 01.01. bis zum 31.12. eines jeden Jahres und wird zu Beginn des neuen Urlaubsjahres neu festgesetzt.

Der Jahresurlaub kann ohne Antrag bis zum 30.09. des Folgejahres angetreten werden.

Bildungsurlaub wird nicht eingetragen, da dieser von der Personalabteilung genehmigt wird.

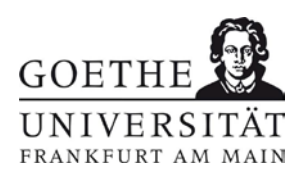

# <span id="page-2-0"></span>2. Starten der Anwendung

## <span id="page-2-1"></span>**2.1 Programm aufrufen**

Über die Internetstartseite der Universität Frankfurt **www.uni-frankfurt.de** wählen Sie rechts unter **Organisation** - **Leitung & Administration**

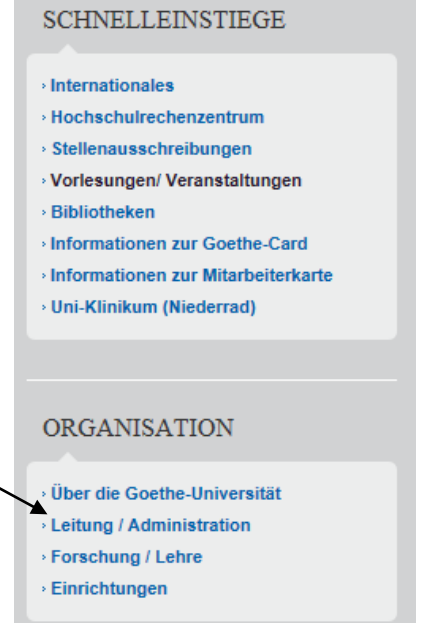

## Hier weiter mit "Abteilungen der Administration

Leitung / Administration

Leitung, Organe und Administration der Goethe-Universität

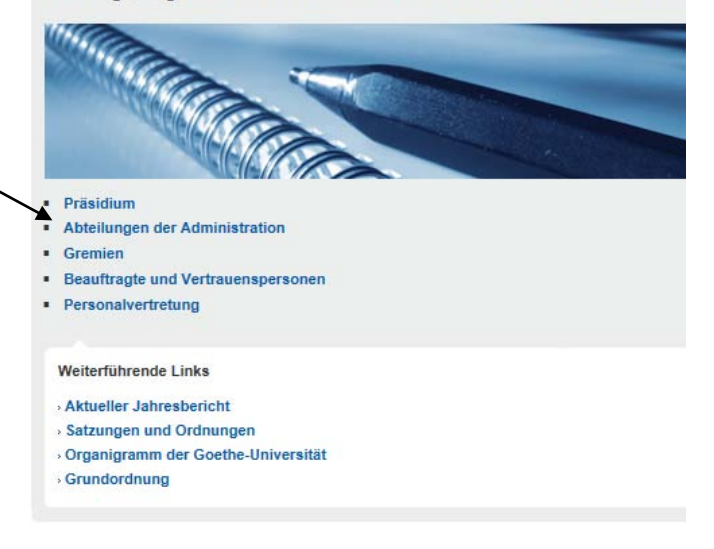

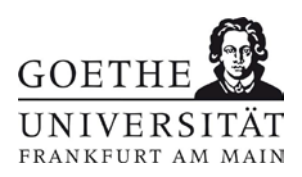

#### und unter Ressort des Kanzlers – Controling - Business Application Management (BAM)

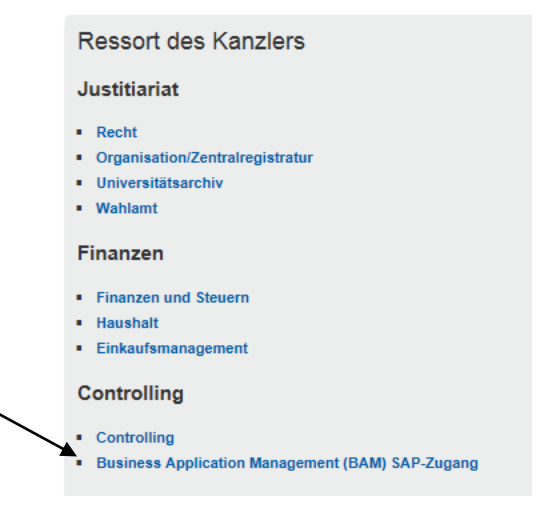

Hier wählen sie unter SAP-Zugang - Urlaub buchen

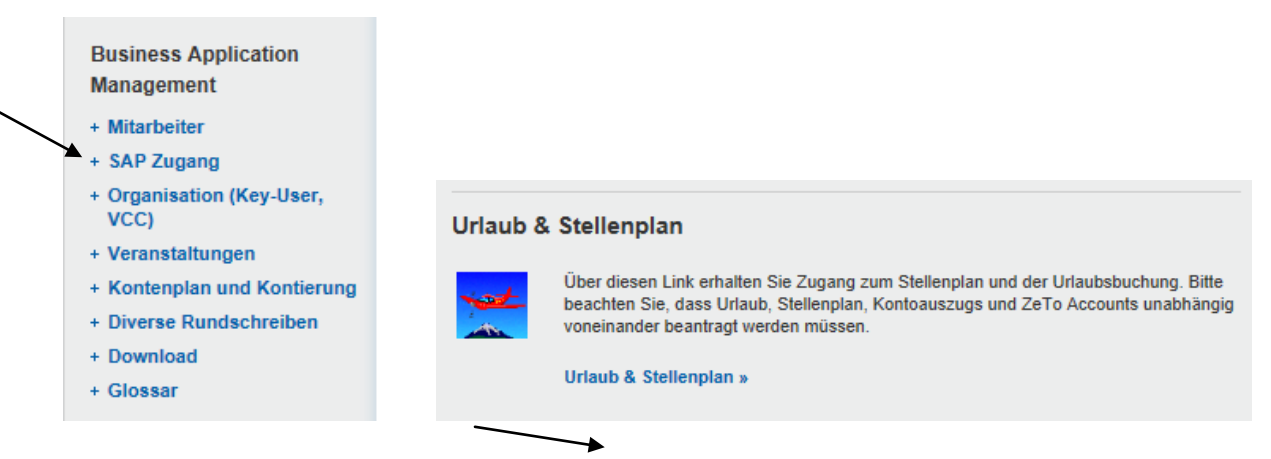

Oder sie gehen direkt über den Link: [http://www.uni-frankfurt.de/45368159/sap\\_zugang](http://www.uni-frankfurt.de/45368159/sap_zugang) auf "Urlaub und Stellenplan".

In die SAP-Anmeldemaske geben sie Ihre Zugangsdaten ein (

Durch die **Eingabe Ihrer Zugangskennung** (siehe 2.2) gelangen Sie automatisch in die direkte Eingabemaske unter SAP.

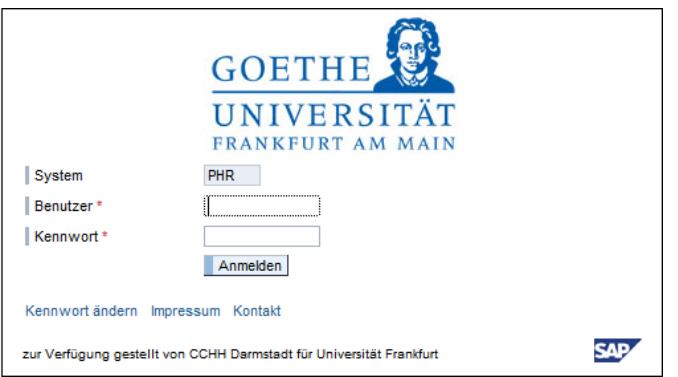

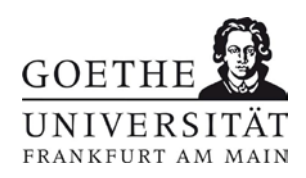

#### <span id="page-4-0"></span>**2.2 Zugangskennung**

Die Zugangskennung zum Pflegen der Urlaubsdaten erhalten Sie mit formlosem Antrag über die Abteilung Business Application Management (BAM). Der Antrag ist über das Dekanat zu stellen und mit einer kurzen Begründung zu versehen.

Die Erstdaten erhalten Sie aufgrund der aktuellen Erhebung automatisch zugesandt.

# <span id="page-4-1"></span>3. Urlaub pflegen

Nach erfolgreicher Anmeldung über die Startseite gelangen Sie in die nachstehende Buchungsmaske, wählen das **Urlaubsjahr** aus und bestätigen mit **Ausführen**.

(Wählen Sie immer das aktuelle Jahr - das System ordnet im Hintergrund den gebuchten Urlaub korrekt zu – Resturlaub wird innerhalb der Abtragungsfrist zum alten Jahr gebucht. Ist dieser aufgebraucht bucht das System automatisch auf das neue Kontingent)

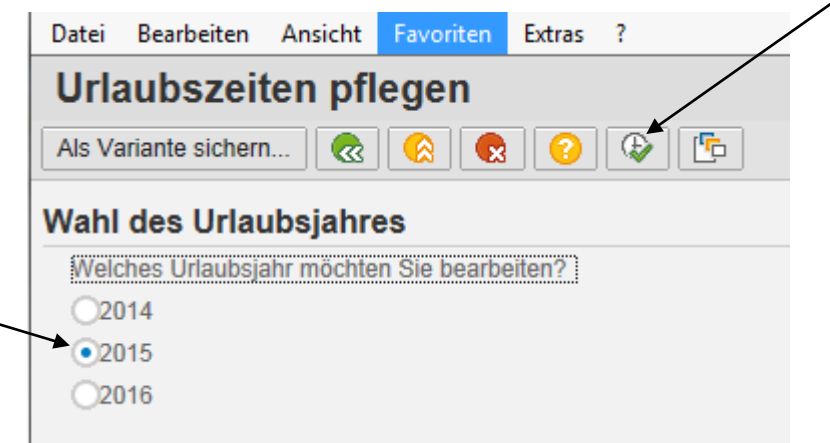

Wenn sie Berechtigungen für den Stellenplan und die Urlaubsbearbeitung besitzen wählen sie beim vorherigen Bild "Urlaub" aus.

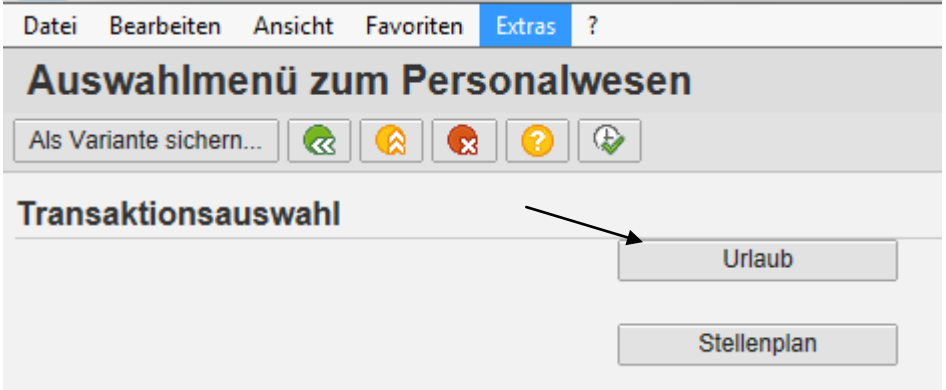

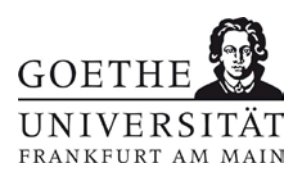

Nach der Bestätigung gelangen Sie in die **Liste der Mitarbeiter** Ihres Bereiches, für die Sie eine Berechtigung zum Buchen des Jahresurlaubs erhalten haben.

In dieser Übersicht werden Ihnen automatisch **alle Mitarbeiter** Ihres Bereiches in einer **Übersicht** mit dem **Gesamt-Urlaubsanspruch** für das lfd. Jahr (incl. etwaigem Zusatzurlaub durch Schwerbehinderung oder Erwerbsminderung), sowie der **bereits genommenen Urlaubstage** und dem **Restanspruch** für das lfd. Kalenderjahr angezeigt.

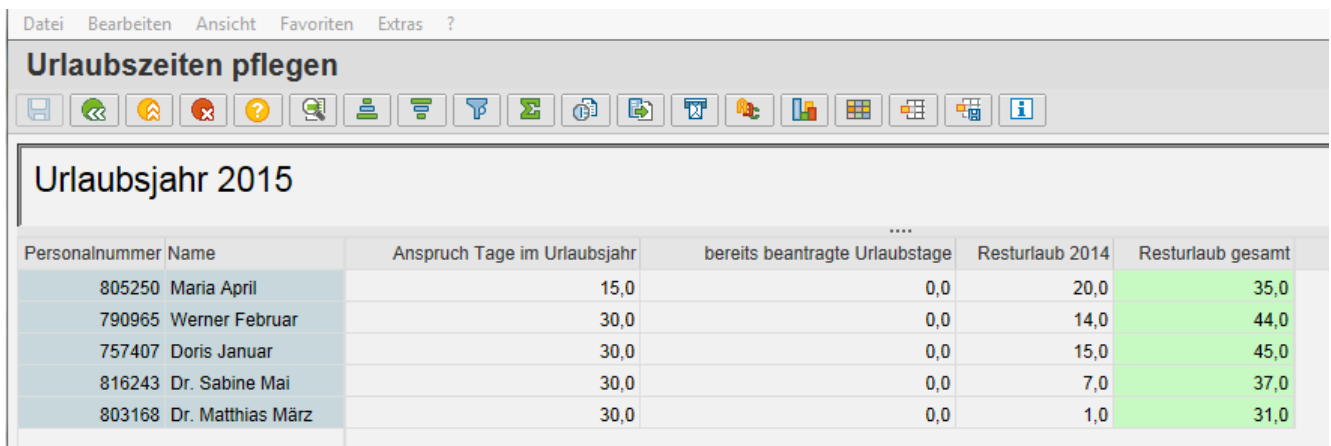

Durch einen **Doppelklick auf den Namen des Mitarbeiters** gelangen Sie in ein weiteres **Auswahlmenü**, um entweder den Urlaub einzutragen, sich eine genaue Übersicht zu verschaffen oder um eine Stornierung, weil der Mitarbeiter etwa den Urlaub nicht angetreten hat, vorzunehmen.

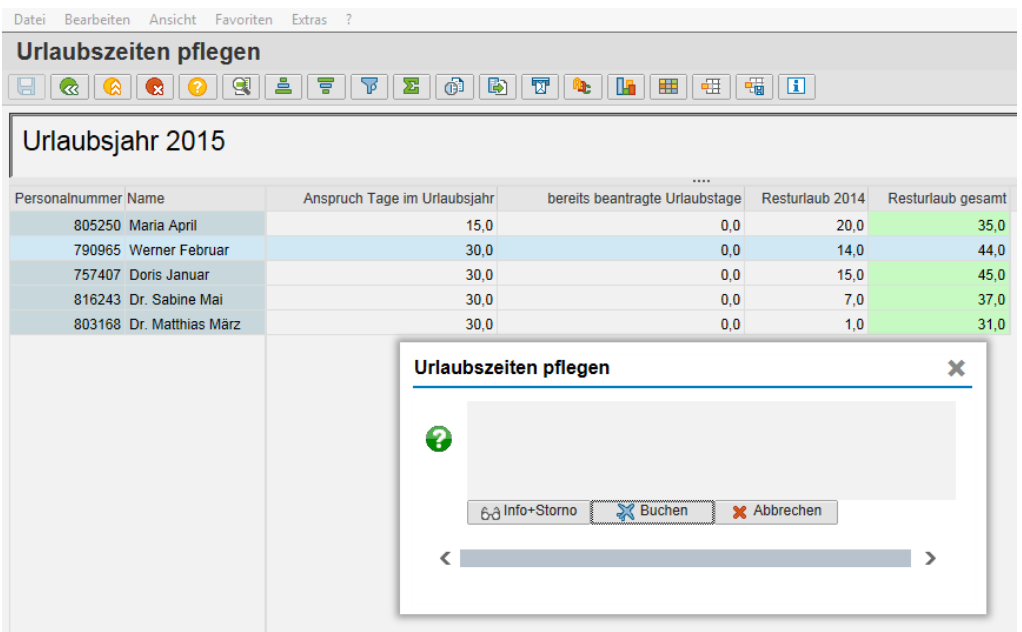

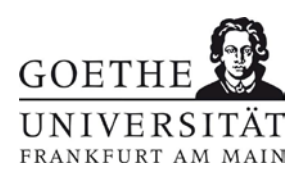

### <span id="page-6-0"></span>**3.1 Urlaub buchen**

Sie wollen neuen Urlaub buchen und haben in der vorherigen Bildschirmmaske "buchen" ausgewählt. Es erscheint das folgende **Eingabefeld** zur Eingabe des Urlaubsbeginns (1. Urlaubstag) – bitte immer darauf achten, dass NUR Arbeitstage eingegeben werden.

 Neben dem Eingabefeld befindet sich ein Kästchen mit einem hinterlegten Kalender, sollten Sie bei der Wahl des Datums unsicher sein, ob es sich um einen Arbeitstag oder ein Wochenende, etc handelt, können Sie einfach und schnell hierüber das Datum einbuchen

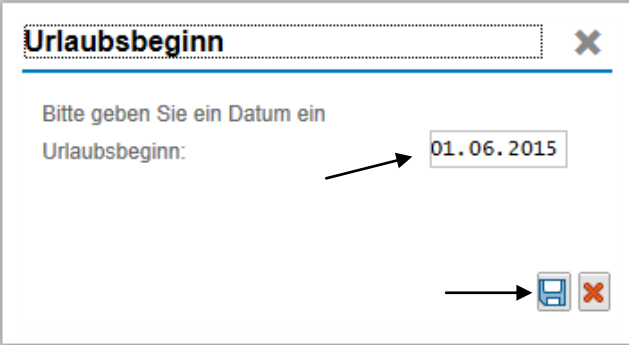

Nachdem Sie die Eingabe über das Symbol "Diskette" links unten gesichert haben (mit dem roten Kreuz können Sie Ihre Eingabe abbrechen), gelangen Sie in das Eingabefeld für den letzten Urlaubstag (**Urlaubsende**). Bitte beachten Sie auch hier die Hinweise zu den Arbeitstagen

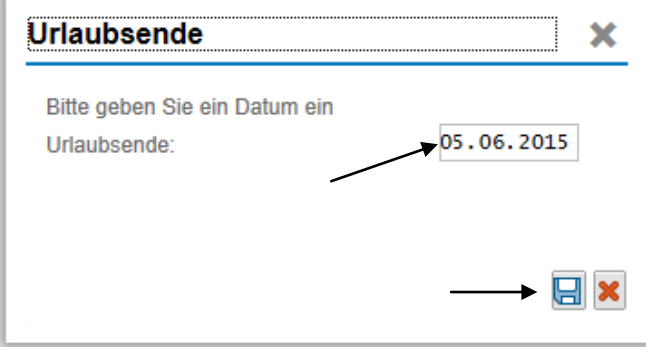

Und sichern auch diese Eingabe wieder über das Symbol "Diskette".

Nach Absicherung im System, erscheint wieder der **Übersichtsbildschirm**. Sie sehen sofort die vorgenommene Buchung:

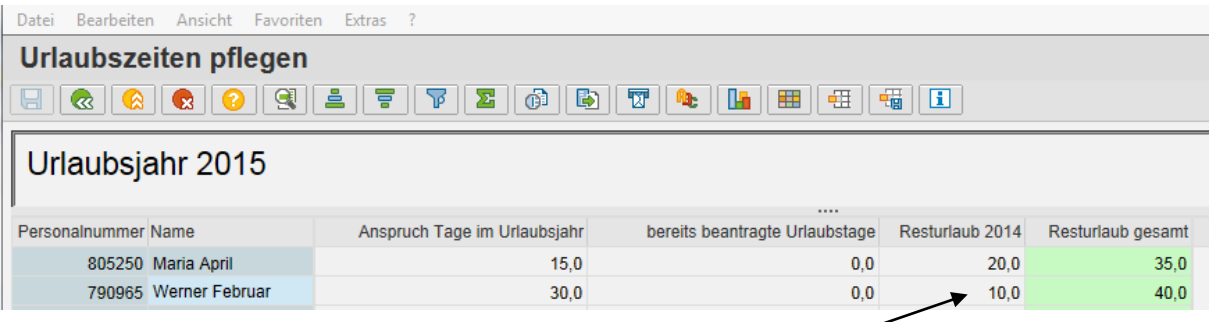

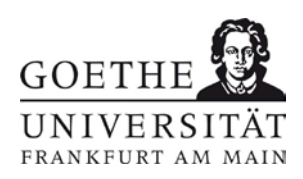

#### <span id="page-7-0"></span>**3.2 Urlaub stornieren**

Möchten Sie einen **bereits gebuchten Urlaub**, wegen z.B. vorzeitiger Beendigung oder späterem Beginn **stornieren**, so gehen Sie bitte wie folgt vor:

Wie unter 3. Urlaub pflegen erläutert, wählen Sie die entsprechende Person in der Übersichtsliste mit einem Doppelklick aus und gehen dann auf "**Info + Storno**".

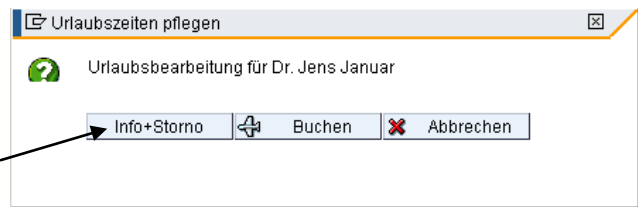

**ACHTUNG** – Meldet sich der/die Mitarbeiter/in während des Urlaubs krank (mit Attest) so ist hier von Ihnen keine Änderung vorzunehmen. Krankmeldungen werden weiterhin von der Personalabteilung im System gepflegt – die Kranktage grenzen den Urlaub ein. Der Urlaub wird für den Zeitraum der Krankschreibung wieder gutgeschrieben.

Sie erhalten eine Listenaufstellung der ausgewählten Person mit allen bereits angelegten Urlaubszeiten:

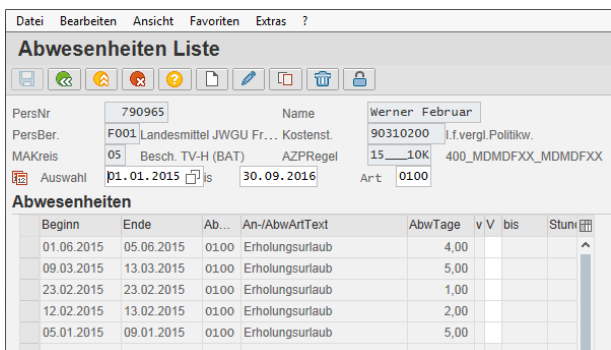

Für eine **Stornierung/Änderung** klicken Sie bitte auf das erste Feld des Zeitraums, der verändert werden soll. Die Spalte hinterlegt sich automatisch farbig und Sie wählen in der Menüleiste "**ändern**".

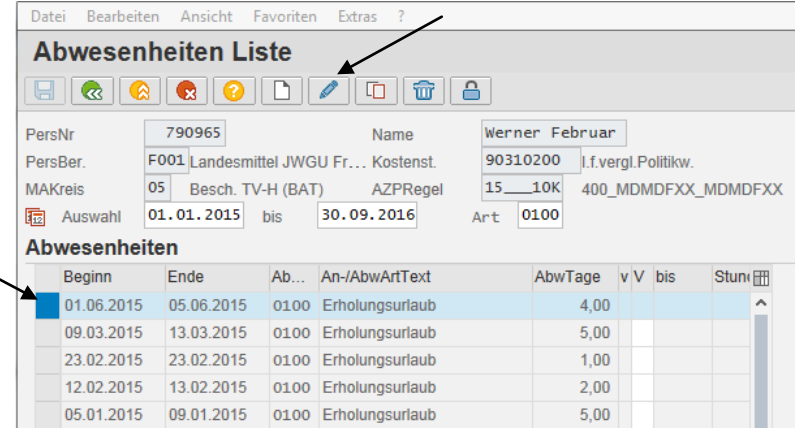

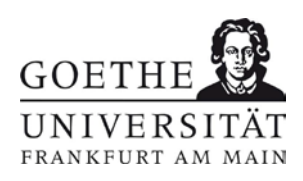

Beispiel:

Werner Februar hatte vom 01. – 05.06.2015 4 Tage Jahresurlaub beantragt. Der Geschäftsführende Direktor bittet ihn jedoch am 05.06.2015 an einer Tagung teilzunehmen. Der Erholungsurlaub muss daher im System verkürzt/"abgegrenzt" werden. Hierzu würden Sie in dem Feld gültig "bis" das Datum vom neuen letzten Urlaubstag = 03.06.2015 eintragen und die neue Buchung "sichern" (der 04.06. ist ein Feiertag).

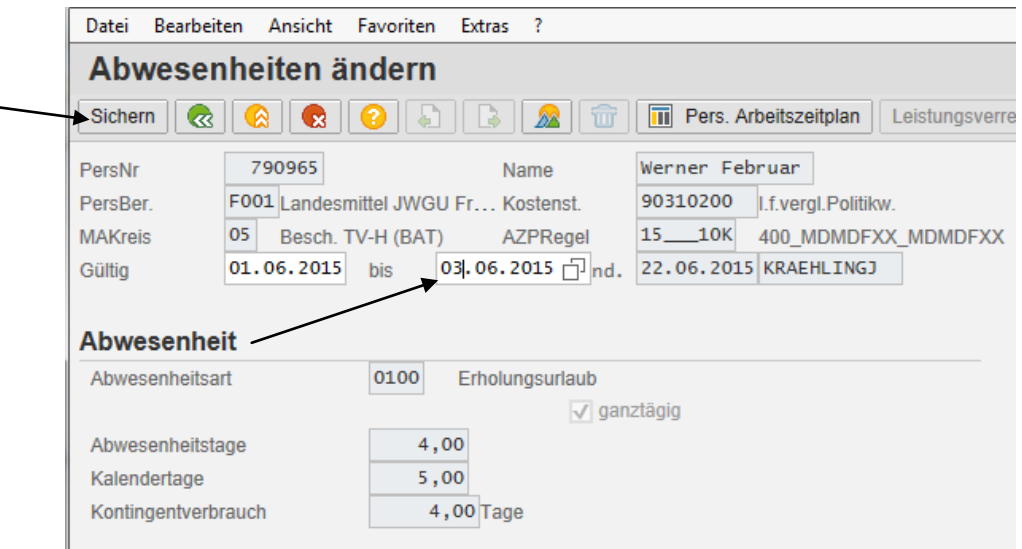

Der Urlaub wird vom 05.06.2015 auf den 03.06.2015 in dem Auswahlfeld "verkürzt". Die Ansicht springt nach Sicherung sofort in die vorherige Bildschirmmaske mit der Listenansicht und Sie sehen den jetzt korrekten Urlaub

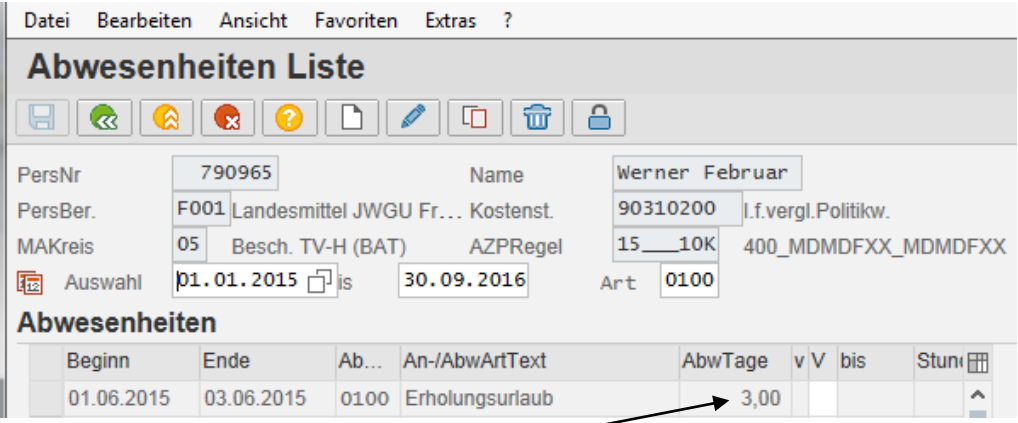

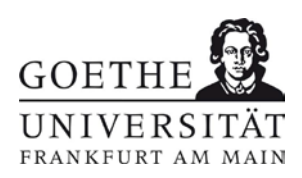

## <span id="page-9-0"></span>**3.3 Info über den Urlaub der MitarbeiterInnen**

Wie unter 3.2 beschrieben, können Sie sich über das Auswahlfeld Info + Storno auch die bisherigen Urlaubstage des Mitarbeiters ansehen.

## <span id="page-9-1"></span>4. Fehlermeldungen

*Abrechnungskreis F2 zur Stammdatenpflege gesperrt* – dieser Hinweis erscheint rot unten in der Statuszeile Ihres Browsers und tritt immer dann auf, wenn die Buchungsläufe in Kassel gestartet sind. Während dieser Zeit können keine Daten eingegeben werden, bitte versuchen Sie es zu einem späteren Zeitpunkt noch einmal.

# <span id="page-9-2"></span>6. Kontaktinformationen

Bei Fragen oder Problemen zur Urlaubseingabe wenden Sie sich bitte direkt an

Frau Sarah Vorsatz Tel.: 17150 [vorsatz@em.uni-frankfurt.de](mailto:vorsatz@em.uni-frankfurt.de)

Zur Freischaltung bei fehlerhafter Passworteingabe wenden Sie sich bitte direkt an

Herrn Nuno Vaz Tel.: 12421 [n.vaz@em.uni-frankfurt.de](mailto:%20n.vaz@em.uni-frankfurt.de)

Bei Fragen, die den Urlaub speziell betreffen, wenden Sie sich bitte an Ihren zuständigen Personalsachbearbeiter